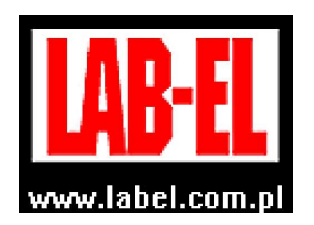

 LAB-EL Elektronika Laboratoryjna Sp.J. ul. Herbaciana 9, 05-816 Reguły tel: (022) 7536130,fax: (022) 7536135 poczta elektroniczna: info@label.pl witryna internetowa: http://www.label.pl/

# Instrukcja obsługi rejestratora LB–757

wersja<sup>1</sup> 1.4 marzec 2021 od wersji oprogramowania wewnętrznego 2.000 program LOGGER od wersji 2.1.39

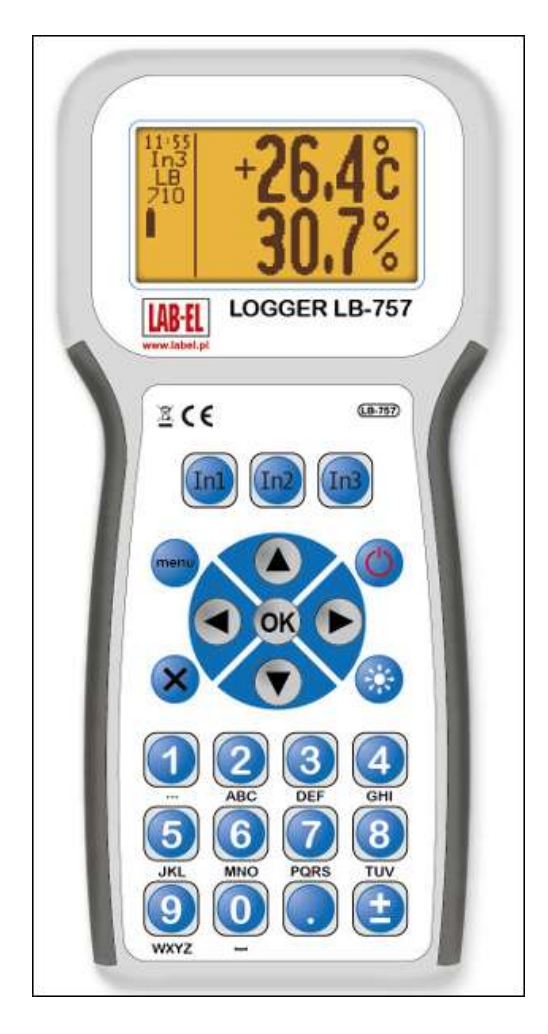

<sup>&</sup>lt;sup>1</sup> Nieustanny rozwój naszych produktów stwarza czasem konieczność wprowadzania zmian, które nie są opisane w niniejszej instrukcji

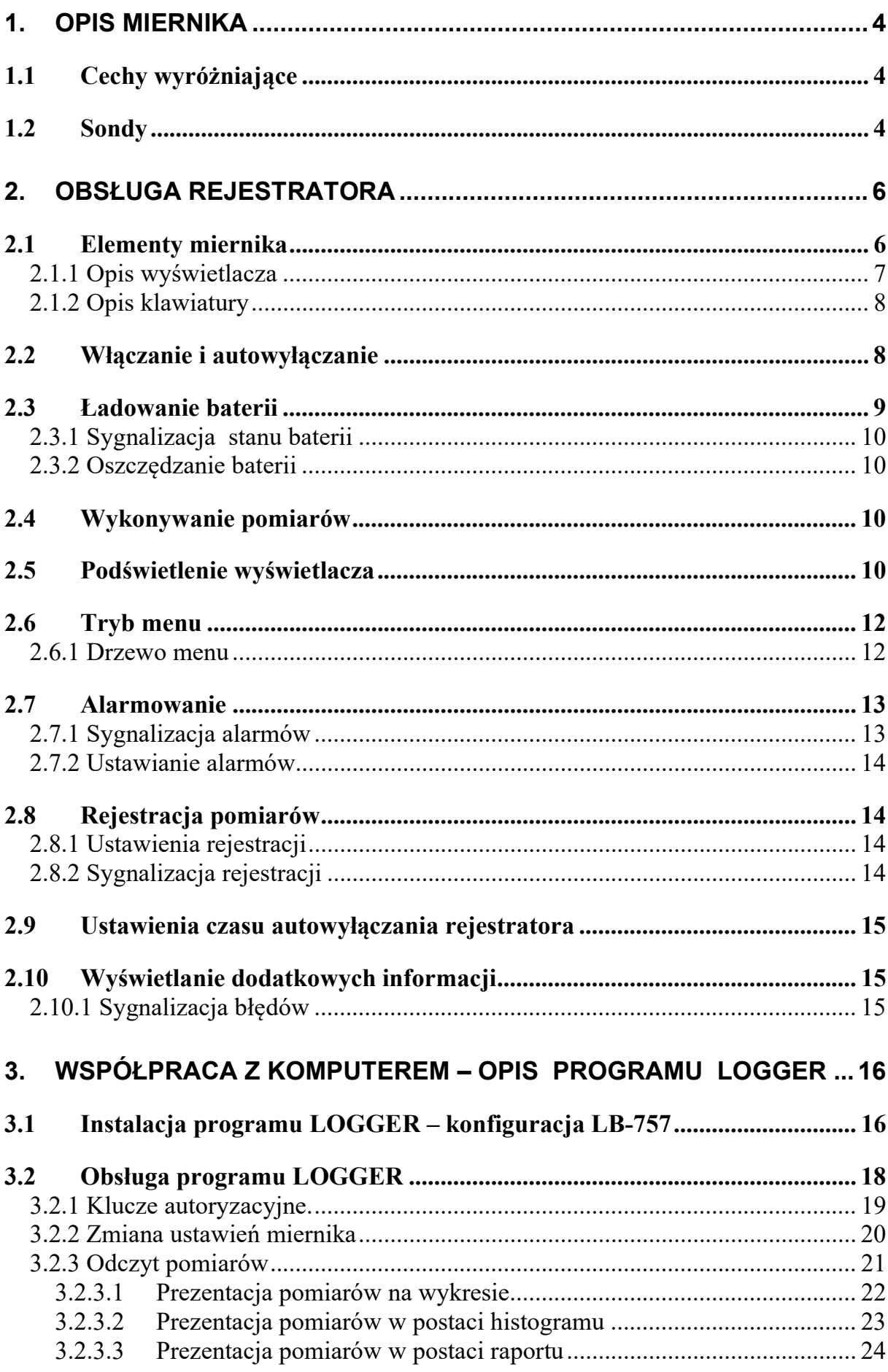

 $\overline{2}$ 

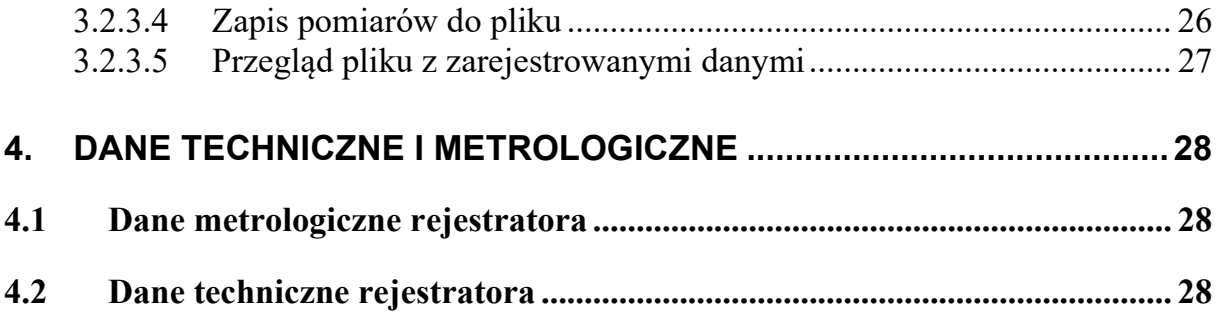

# 1. Opis miernika

Przyrząd LB-757 jest 3-kanałowych rejestratorem danych pomiarowych. Każdy kanał można ustawić w tryb:

- Wejścia cyfrowego S300
	- o Obsługa sond cyfrowych S300 produkcji LAB-EL
- Wejścia analogowego:
	- o 10V pomiar napięcia 0...10V
	- o Rezystancja pomiar rezystancji 0.1kΩ….500kΩ
	- o Temperatura pomiar temperatury przy pomocy termistora NTC w zakresie -40…70°C
	- o Binarne pomiar stanu zwarcia/rozwarcia

Cyfrowy interfejs S300 zapewnia precyzję pomiarów nawet przy większych długościach przewodów. Pomiary wyświetlane są na graficznym podświetlanym wyświetlaczu. Dodatkowo dla każdego pomiaru można ustawić alarm, który jest sygnalizowany na wyświetlaczu i dźwiękowo. Rejestrator generuje napięcie 12V do zasilania zewnętrznych sond. Przyrząd wyposażony jest obszerną pamięć pomiarów (1 milion rekordów dla jednego parametru). Zarejestrowane pomiary można przeglądać na wyświetlaczu rejestratora lub przy pomocy programu Logger na komputerze.

#### 1.1 Cechy wyróżniające

- Duży graficzny podświetlany wyświetlacz LCD
- Zasilanie bateryjne z możliwością ładowania baterii (przy pomocy ładowarki lub z portu USB)
- Możliwość również pracy ciągłej po podłączeniu ładowarki na stałe
- Alarmowanie sygnalizacja dźwiękowa i na wyświetlaczu
- Rejestracja pomiarów do wewnętrznej pamięci
- Automatyczne wyłączanie
- Oprogramowanie do komputera program LOGGER
- Sygnalizacja niskiego napięcia baterii
- Sygnalizacja przekroczenia zakresu pomiarowego
- Interfejs USB
- Wysoka precyzja pomiarów dzięki połączeniu z sondami interfejsem cyfrowym

#### 1.2 Sondy

Rejestrator obsługuje sondy analogowe oraz cyfrowe z interfejsem S300. S300 jest to standard cyfrowej pętli prądowej stosowany przez firmę LAB-EL do transmisji pomiarów na duże odległości. LB-757 obsługuje dowolną sondę z interfejsem S300 np.:

- $\bullet$  LB-710 termohigrometr
- $\bullet$  LB-710T termometr
- $\bullet$  LB-711 termometr 8-kanałowy
- LB-715 termometr-higrometr-barometr
- LB-713 barometr, ciśnieniomierz różnicowy
- LB-746 miernik prędkości i kierunku wiatru
- LB-747 miernik prędkości i kierunku wiatru
- LB-900 miernik promieniowania słonecznego

W przypadku pojedynczej sondy połączenie z rejestratorem można wykonać bezpośrednio. Gdy sond jest więcej należy zastosować puszkę połączeniową LB-757Z. Puszka posiada zaciski śrubowe co ułatwia montaż przewodów sond.

Aby rejestrator właściwe interpretował podłączone sondy należy właściwe ustawić typ wejścia. Sondy S300 są automatycznie rozpoznawane – należy tylko ustawić typ wejścia jako "Sonda S300".

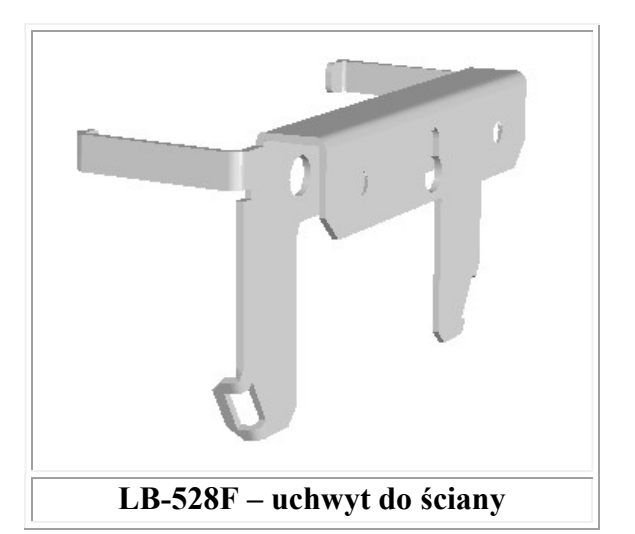

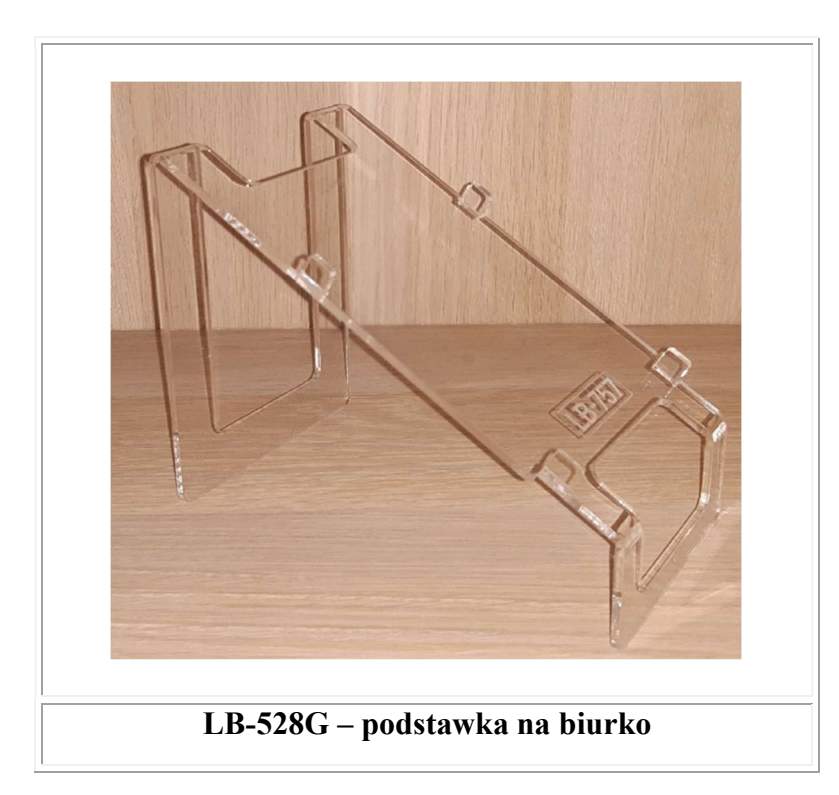

# 2. Obsługa rejestratora

## 2.1 Elementy miernika

Przyrząd składa się z panelu odczytowego LB-757 i sond (na zamówienie). Szkicowy wygląd rejestratora przedstawiony jest na Rys. 1.

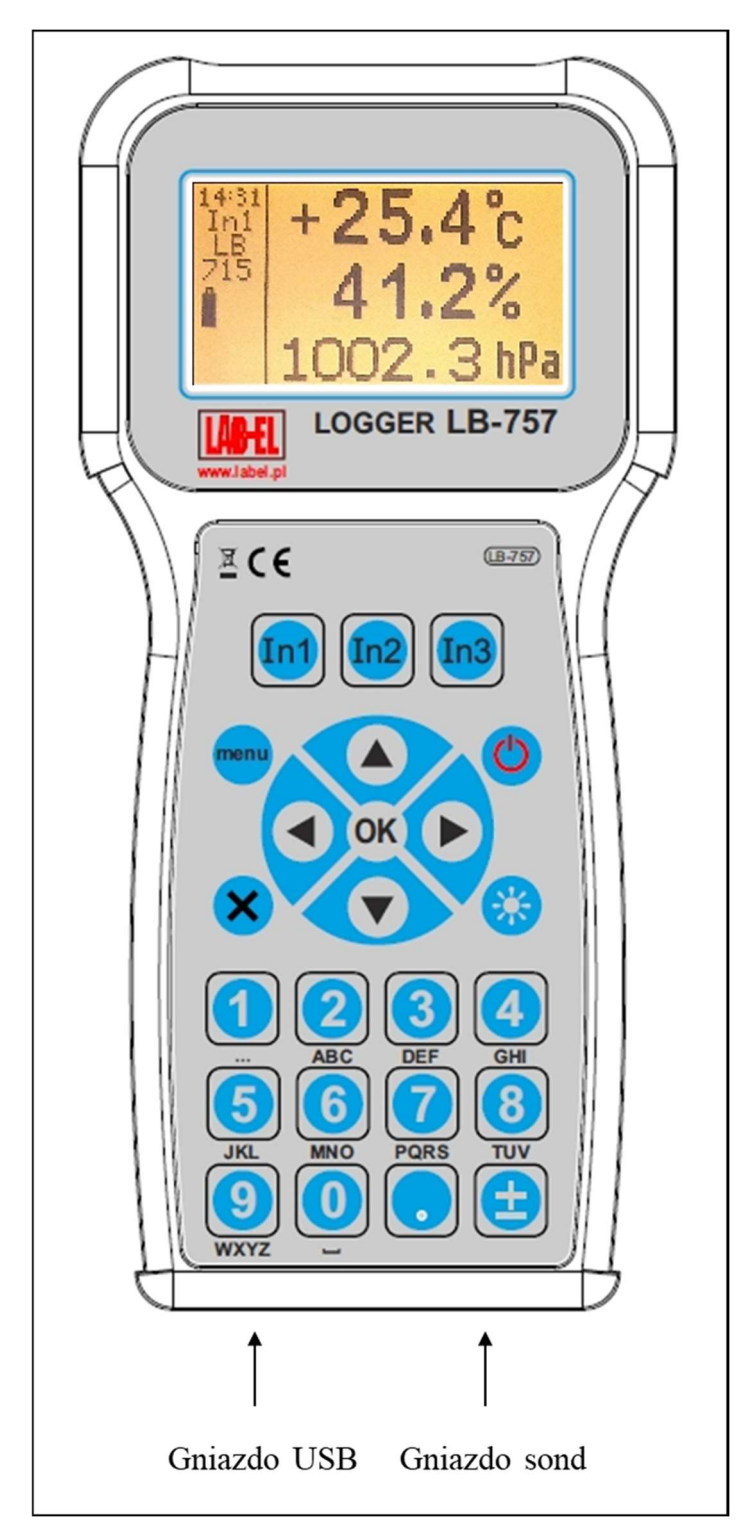

Rys. 1 Rejestrator LB-757 – widok od strony klawiatury

W skład zestawu rejestratora LB-757 wchodzi:

- Rejestrator LB-757
- Instrukcja obsługi
- Ładowarka
- Przewód USB
- Sondy na zamówienie
- Podstawka plastikowa LB-528G (do postawienia na stole) na zamówienie
- Uchwyt metalowy LB-528F (do powieszenia na ścianie) na zamówienie
- Puszka łączeniowa LB-757Z na zamówienie
- Program LOGGER na zamówienie

#### 2.1.1 Opis wyświetlacza

Wygląd wyświetlacza przedstawiony jest na Rys. 2

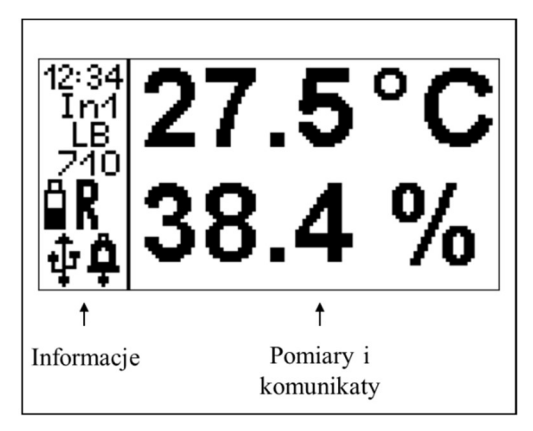

## Rys. 2 Wyświetlacz LB-757

Na wyświetlaczu można wyróżnić 2 części:

- Pomiary i komunikaty w tej części wyświetlane są:
	- o Wyniki pomiarów z sond ilość pomiarów oraz rodzaj zależą od typu podłączonej sondy (najlepiej sprawdzić w instrukcji obsługi danej sondy). Jeżeli pomiar jest błędny wyświetlany jest w negatywie.
	- o Komunikaty:
		- Błędy komunikacyjne sond
		- Błędy rejestratora np. błąd pamięci, błąd zegara i inne
		- Alarmy
- Panel informacji kolejno od góry:
	- $\circ$  12:34 czas wewnętrzny rejestratora
		- Błąd zegara sygnalizowany jest w negatywie
	- o In1 numer wejścia z którego wyświetlane są pomiary
	- o LB-710 typ podłączonej sondy
	- $\circ$   $\blacksquare$  Informuje o stanie baterii. Więcej informacji w rozdziale 2.3 Ładowanie baterii strona nr 9.
	- Sygnalizuje aktywność rejestracji pomiarów

 $\begin{bmatrix} 1 \\ 4 \end{bmatrix}$  – Alarmowanie aktywne. Gdy symbol wyświetlony w negatywie oznacza to, że w przeszłości wystąpił jakiś alarm.

 $\begin{bmatrix} \mathbf{u} & \mathbf{v} \\ \mathbf{v} & -\mathbf{S} & \mathbf{v} \end{bmatrix}$  sygnalizuje aktywność interfejsu USB

#### 2.1.2 Opis klawiatury

Panel LB-757 wyposażony jest w 24-przyciskową klawiaturę (patrz Rys. 1 Błąd! Nie można odnaleźć źródła odwołania.).

Znaczenie przycisków:

- włączenie/wyłączanie rejestratora
	- włączenie/wyłączanie podświetlenia wyświetlacza
- 
- wybór wejścia z którego na wyświetlaczu będą

wyświetlane pomiary

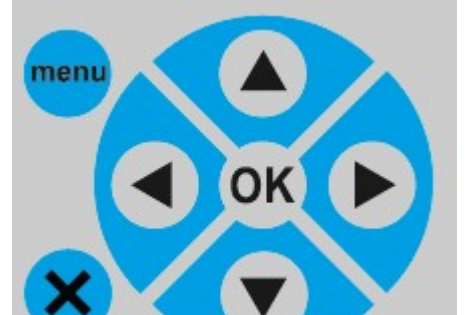

– uruchamianie menu i poruszanie się po menu

 – klawiatura alfanumeryczna – używana w trybie menu do wpisywania ustawień/progów alarmowych.

## 2.2 Włączanie i autowyłączanie

Włączenie/wyłączanie miernika następuje przy pomocy przycisku <sup>O</sup>. Panelu nie można wyłączyć gdy podłączona jest ładowarka lub interwał rejestracji jest krótki. Po włączeniu panelu wyświetla się przez chwilę okno powitalne z numerem seryjnym LB-757 oraz z wersją oprogramowania wewnętrznego:

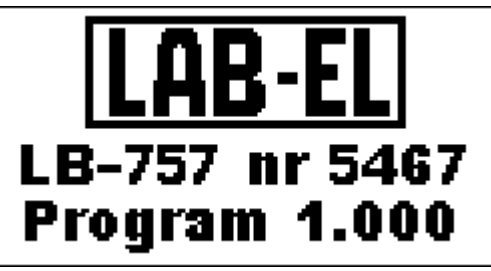

 $\overline{\phantom{a}}$ W czasie wyświetlania okna powitalnego przeprowadzane są wstępne testy przyrządu. Miernik wyposażony jest w funkcję autowyłączania – domyślnie autowyłączanie następuje po upływie 5 minut od ostatniego naciśnięcia dowolnego przycisku na klawiaturze. Czas autowyłączania można ustawiać w zakresie 0...30 minut. Ustawienie zerowego czasu autowyłączania oznacza, że autowyłączanie jest nieaktywne. Ustawienie czasu autowyłączania wykonuje się w trybie menu lub przy pomocy programu LOGGER – co jest opisane w kolejnych rozdziałach instrukcji.

Funkcja autowyłączania jest nieaktywna w następujących przypadkach:

- Podczas komunikacji z programem LOGGER.
- Do panelu podłączona jest ładowarka.
- Ustawiona jest rejestracja pomiarów i zapisane jest 100 % pamięci (w trybie rejestracji do zapełnienia).
- Zostanie wykryty alarm.
- Interwał rejestracji jest mniejszy od 10 sekund.
- Baterie są na granicy wyczerpania.

#### 2.3 Ładowanie baterii

Baterie można naładować przy pomocy ładowarki lub przy pomocy urządzenia wyposażonego w port USB (komputer, laptop, powerbank). Nie ma potrzeby formatowania baterii ani konieczności zawsze pełnego naładowania. Możliwe jest podłączenie ładowarki na stałe do panelu – nie nastąpi przeładowanie baterii. Aby naładować baterie do pełnej pojemności należy:

Podłączyć ładowarkę do gniazda USB rejestratora – powinien wyświetlić się

komunikat "Ładowarka podłączona" oraz symbol napełniającej się baterii  $\Box$ na pasku informacyjnym. Oznacza to ładowanie baterii.

Pozostawić ładowarkę na 15 godzin (20 godzin gdy włączone jest

podświetlenie) lub odczekać aż symbol baterii będzie napełniony  $\blacksquare$ .

- Wskazane jest aby baterie ładować w temperaturze pokojowej.
- Zaleca się używanie oryginalnej ładowarki, która jest na wyposażeniu miernika (dopuszczalne jest używanie ładowarek markowym producentów).

#### 2.3.1 Sygnalizacja stanu baterii

Symbol  $\Box$  służy również do sygnalizacji niskiego napięcia baterii. Możliwe są następujące stany tego wskaźnika:

- Ładowarka podłączona:
	- o Wypełniająca się bateria oznacza ładowanie baterii.
	- $\circ$  Pełna bateria  $\blacksquare$  oznacza, że baterie są naładowane.
- Ładowarka odłączona:
	- o Poziom wypełnienia symbolu baterii informuje o stanie baterii.
		- Dokładny stan naładowania baterii w % można odczytać w menu "Informacje".
	- o Miganie na przemian symbolu pustej  $\Box$  i pełnej  $\Box$  baterii i sygnał dźwiękowy co 1minutę – oznacza, że baterie są na granicy wyczerpania ale jeszcze można wykonywać pomiary.
	- $\circ$  Miganie na przemian symbolu pustej  $\Box$  i pełnej  $\Box$  baterii i sygnał dźwiękowy co 5 sekund oraz napis w polu pomiarów "Słabe Baterie" oznacza to baterie są wyczerpane – nie można wykonywać pomiarów.

Nie wskazane jest doprowadzanie do pełnego rozładowania baterii – spowoduje to reset miernika i niektóre wcześniejsze ustawienia przyjmą wartości domyślne.

Ładowanie miernika gdy włączone jest podświetlenie wydłuża czas ładowania o 25%.

#### 2.3.2 Oszczędzanie baterii

Na czas pracy rejestratora tylko na zasilaniu bateryjnym wpływa wartość interwału rejestracji – im większa wartość interwału rejestracji tym dłuższa praca rejestratora. Na czas pracy rejestratora wpływa również podświetlenie wyświetlacza – nie zalecane jest wyłączenie autowyłączania podświetlenia.

#### 2.4 Wykonywanie pomiarów

- Przyrząd pełni tylko funkcje rejestratora pomiarów z zewnętrznych sond
- Szczegółowe informacje o sposobie wykonywania pomiarów, montażu sond znajdują się w instrukcjach obsługi podłączonych sond
- Procedura odczytu pomiarów:
	- o Włączyć rejestrator i odczekać na wyświetlenie się okna powitalnego
	- o Bieżące wskazania pomiarów wyświetlane są w polu pomiarów (patrz 2.1.1 Opis wyświetlacza strona 7).
	- o Zmiana numeru wejścia przy pomocy przycisków

#### 2.5 Podświetlenie wyświetlacza

Podświetlenie włącza się i wyłącza przy pomocy przycisku . Podświetlenie automatycznie wyłącza się domyślnie po 1 minucie (od ostatniego naciśnięcia dowolnego przycisku na klawiaturze). Czas autowyłaczenia podświetlenia można

ustawić w menu w zakresie 0...30 minut. Ustawienie czasu na zero oznacza brak autowyłączania podświetlenia.

Gdy podłączona jest ładowarka autowyłączanie podświetlenia jest nieaktywne. Podświetlenie należy włączać tylko w razie potrzeby, ponieważ zwiększa pobór prądu z baterii.

## 2.6 Tryb menu

- Uruchomienie trybu menu i poruszanie się po menu patrz opis klawiatury – rozdział 2.1.2 strona 8
	- o Przy pomocy przycisku **OK** zatwierdzamy zmianę ustawianego parametru/alarmu
	- o Przy pomocy przycisku cofamy się o jedną pozycję lub rezygnujemy z ustawiania parametru
- Wszystkie parametry ustawiane w menu można również ustawiać przy pomocy programu LOGGER.
- Jeżeli po włączeniu trybu menu przez 5 minut nie będzie używana klawiatura miernik wróci automatycznie do trybu wyświetlania pomiarów.
- Po uruchomieniu menu wyświetli się menu główne:

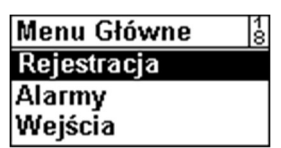

 W prawym górnym rogu wyświetla się wybrany poziom menu oraz ilość poziomów menu w danej gałęzi menu.

#### 2.6.1 Drzewo menu

- Rejestracja
	- o Rejestracja Wł./Wył.
	- o Interwał
	- o Nadpisywanie pomiarów
	- o Sygnalizacja dźwiękowa pomiarów
	- o Grupa pomiaru
- Alarmy
	- o Ustawienia alarmów
		- Alarmowanie Wł/Wył.
		- Alarm 1
			- Aktywność
			- **Typ wejścia**
			- **Numer** wejścia
			- Próg alarmu
			- Kierunek alarmu
			- **Pomiar**
		- Alarm 2
		- ….
		- Alarm 18
	- o Pamięć alarmów
		- Przeglądanie
		- Kasowanie
	- o Sygnalizacja Dźwiękowa
- Wejścia
	- o In1 Typ wejścia
	- o In2 Typ wejścia
	- o In3 Typ wejścia
	- o Prąd S300
- Pamięć pomiarów
	- o Przeglądanie
	- o Kasowanie
- Zegar
	- o Ustaw zegar
	- o Letni/Zimowy
- Informacje
- Autowyłączanie
	- o Panel
		- o LED (podświetlenie)
- System
	- o Ustawienia domyślne
	- o Reset
		- Resetowanie panelu powoduje, że niektóre wcześniejsze ustawienia przyjmują wartości domyślne:
			- Zegar zostaje ustawiony na 1 stycznia 2000 roku na godzinę 1.00 – jest to sygnalizowane jako błąd nieustawionego zegara

# 2.7 Alarmowanie

- Rejestrator LB-757 wyposażony jest w optyczną (na wyświetlaczu) i dźwiękową sygnalizację alarmów. Po wyłączeniu rejestratora alarmy nie są sprawdzane.
- Alarmy są sprawdzane podczas rejestracji automatycznej (sprawdzanie następuje co interwał rejestracji). Jeżeli więc konieczna jest ciągła kontrola, należy wyłączyć autowyłączanie w panelu lub lepszym rozwiązaniem jest uruchomienie rejestracji – wtedy alarmy sprawdzane są co interwał rejestracji (nie ma niebezpieczeństwa przypadkowego wyłączenia miernika i braku alarmowania).
- Sygnalizację dźwiękową alarmowania można wyłączyć.

#### 2.7.1 Sygnalizacja alarmów

- O aktywności alarmowania informuje wyświetlony symbol  $\Phi$  na pasku informacyjnym. Wystąpienie alarmu jest sygnalizowane w następujący sposób:
	- $\circ$  Miga symbol  $\ddot{\mathsf{P}}$ .
		- $\bullet$  Jeżeli w przeszłości wystąpił alarm to symbol  $\bullet$  wyświetlany jest negatywie.
	- o Naprzemiennie z jednostką pomiaru wyświetla się symbol:
		- $\blacksquare$  oznacza przekroczenie alarmu dolnego.
		- $\longrightarrow$  oznacza przekroczenie alarmu górnego.
- o Uruchomiony zostaje sygnał dźwiękowy (jeżeli ta funkcja jest włączona)
- o Dodatkowo na wyświetlaczu wyświetla się informacja o numerze wejścia i typie alarmu

#### 2.7.2 Ustawianie alarmów

- Alarmowanie można włączyć w menu lub w programie LOGGER.
- Procedura włączania alarmu:
	- o Włączyć alarmowanie (menu Alarmy).
	- o Ustawić numer wejścia z którego ma być alarm.
	- o Ustawić mierzony pomiar
	- o Wybrać kierunek alarmu dolny/górny
	- o Ustawić właściwy próg alarmu na wartość jaka jest wymagana.

## 2.8 Rejestracja pomiarów

Miernik LB-757 wyposażony jest w pamięć pomiarów. Zapisane pomiary można odczytać przy pomocy programu LOGGER (lub na wyświetlaczu – menu Pamięć pomiarów→Przeglądanie". Rejestracja automatyczna wymaga ustawienia następujących parametrów:

- Interwału rejestracji tzn. co ile ma być wykonywany pomiar.
- Grupy pomiaru jest to znacznik, który można ustawiać aby zgrupować pomiary np. pomiarom wykonanym w jednym pomieszczeniu przypisać grupę 0, pomiarom w innym pomieszczeniu przypisać grupę 1 itd.; grupę można ustawiać w zakresie 0....255.
- Nadpisywanie pomiarów:
	- o Opcja włączona po zapełnieniu pamięci najstarsze pomiary są kasowane,
	- o Opcja wyłączona pomiary są zapisywane do zapełnienia pamięci, zapełnienie pamięci jest sygnalizowane na wyświetlaczu i dźwiękowo.
- Dźwiękowa sygnalizacja rejestracji włączenie tej opcji uaktywnia krótki sygnał dźwiękowy w momencie zarejestrowania pomiaru.

#### 2.8.1 Ustawienia rejestracji

- Włączenie rejestracji można wykonać w menu lub w programie LOGGER.
- Musi być właściwie ustawiony zegar aby rejestracja przebiegła poprawnie.

#### 2.8.2 Sygnalizacja rejestracji

- · O aktywności rejestracji informuje wyświetlony symbol **K** na pasku informacyjnym.
- Zapełnienie pamięci pomiarów (w trybie z wyłączonym nadpisywaniem) sygnalizowane jest komunikatem Pamięć pomiarów zapełniona oraz zostaje uruchomiony sygnał dźwiękowy.
- Jeżeli zostanie wykryty błąd nieustawionego zegara nie można rejestrować pomiarów – będzie wyświetlany komunikat Błąd zegara.
	- o Zegar można ustawić w menu lub programie LOGGER (wcześniej trzeba odczytać i skasować pamięć pomiarów).

#### 2.9 Ustawienia czasu autowyłączania rejestratora

- Czas autowyłaczania można ustawiać w zakresie 0....30minut (domyślnie jest ustawiony na 5minut).
- Ustawienie czasu na zero oznacza wyłączenie autowyłączania.
- Czas autowyłączania liczony jest od ostatniego naciśnięcia przycisku na klawiaturze.
- Czas autowyłączania można ustawić w menu lub w programie LOGGER.

## 2.10 Wyświetlanie dodatkowych informacji

 Przekroczenie zakresu pomiarowego lub błąd pomiaru sygnalizowane są przez wyświetlenie pomiaru w negatywie np. w poniższym oknie sygnalizowany jest błąd pomiaru temperatury.

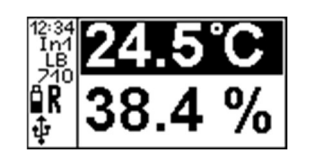

 Błąd nieustawionego zegara sygnalizowany jest poprzez miganie czasu na pasku informacyjnym w negatywie co 1 sekundę.

#### 2.10.1 Sygnalizacja błędów

- Sygnalizowane są następujące błędy:
	- $\circ$  *Błąd zegara* oznacza, że zegar jest nieustawiony, błąd ten wystąpi wtedy gdy baterie całkowicie się rozładują. Należy ustawić zegar w menu lub w programie LOGGER.
	- o Błąd kalibracji rejestratora przekazać miernik do serwisu.
	- o Błąd pamięci pomiarów przekazać miernik do serwisu.
		- Spróbować skasować pamięć
	- o Reset programowy panelu
		- Włączyć i wyłączyć miernik, ustawić zegar
- Błędy wyświetlają się w polu pomiarów.

# 3. Współpraca z komputerem – opis programu LOGGER

Z rejestratorem LB-757 dostarczany (na zamówienie) jest specjalizowany program LOGGER dla komputerów PC z systemem Windows. Miernik LB-757 można podłączyć do komputera poprzez interfejs USB.

Program LOGGER umożliwia kompleksową obsługę rejestratora:

- Odczyt bieżących wskazań przyrządu.
- Odczyt pomiarów, kasowanie pamięci.
- Prezentację zarejestrowanych danych w postaci tabeli, wykresu i histogramu.
- Ustawianie wszystkich parametrów rejestracyjnych i innych.
- Zadawanie progów alarmowych.
- Jest możliwa obsługa wielu mierników jednocześnie.

# 3.1 Instalacja programu LOGGER – konfiguracja LB-757

- Zainstalować na komputerze program LOGGER z dostarczonego nośnika (aktualizacje dostępne są na stronie http://www.label.pl/po/LOGGER.html) – uruchomić instalator programu i postępować dalej zgodnie ze wskazówkami instalatora.
- Do każdego egzemplarza LB-757 jest dołączany klucz autoryzacyjny w postaci pliku dyskowego (na zamówienie). Podczas instalacji programu LOGGER dołączone klucze są automatycznie umieszczane w podkatalogu KEYS (znajduje się w katalogu głównym gdzie był zainstalowany program LOGGER). W przypadku dokupienia nowego urządzenia wystarczy ręcznie skopiować dołączony plik z kluczem do tego katalogu.
- Podłączyć LB-757 do komputera przy pomocy przewodu USB (w polu informacji

na LCD powinien wyświetlić się symbol ):

 Uruchomić program LOGGER, z menu Konfiguracja wybrać opcję Konfiguracja urządzeń

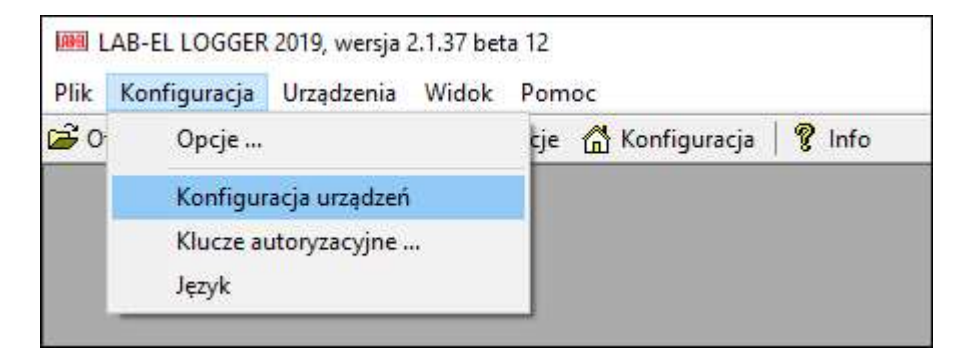

Pojawi się okno jak poniżej:

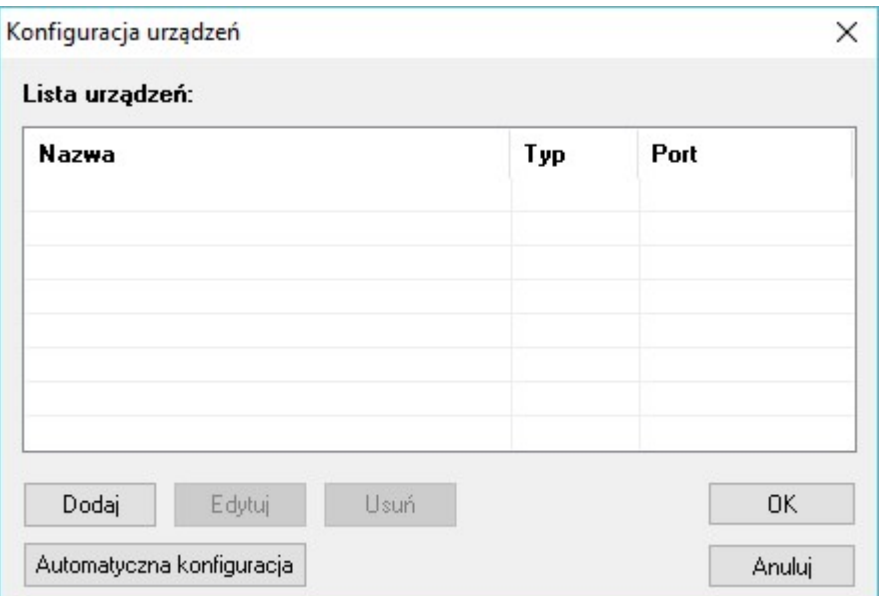

Wybrać przycisk  $Dodaj - \text{pojawi się okno przedstawione poniżej:}$ Typ urządzenia

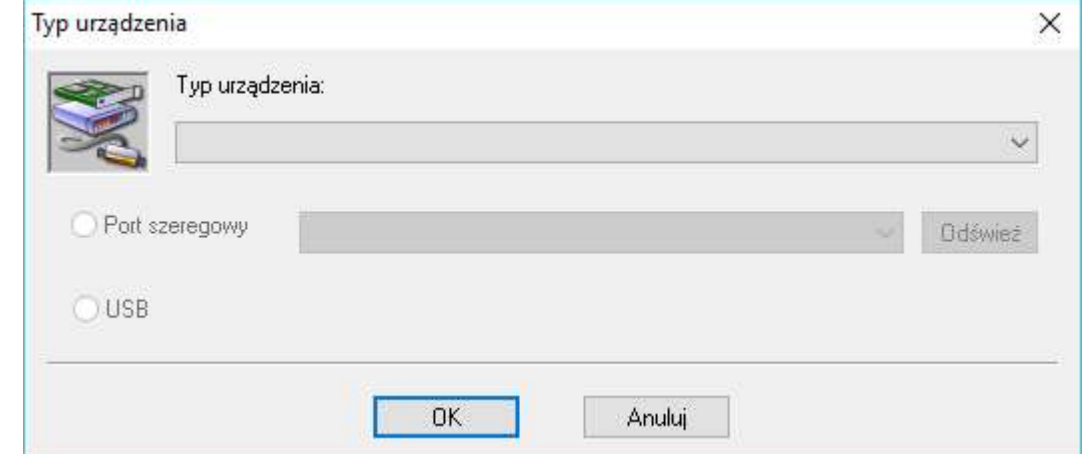

 $\bullet$ Rozwinąć listę urządzeń i wybrać LB-757

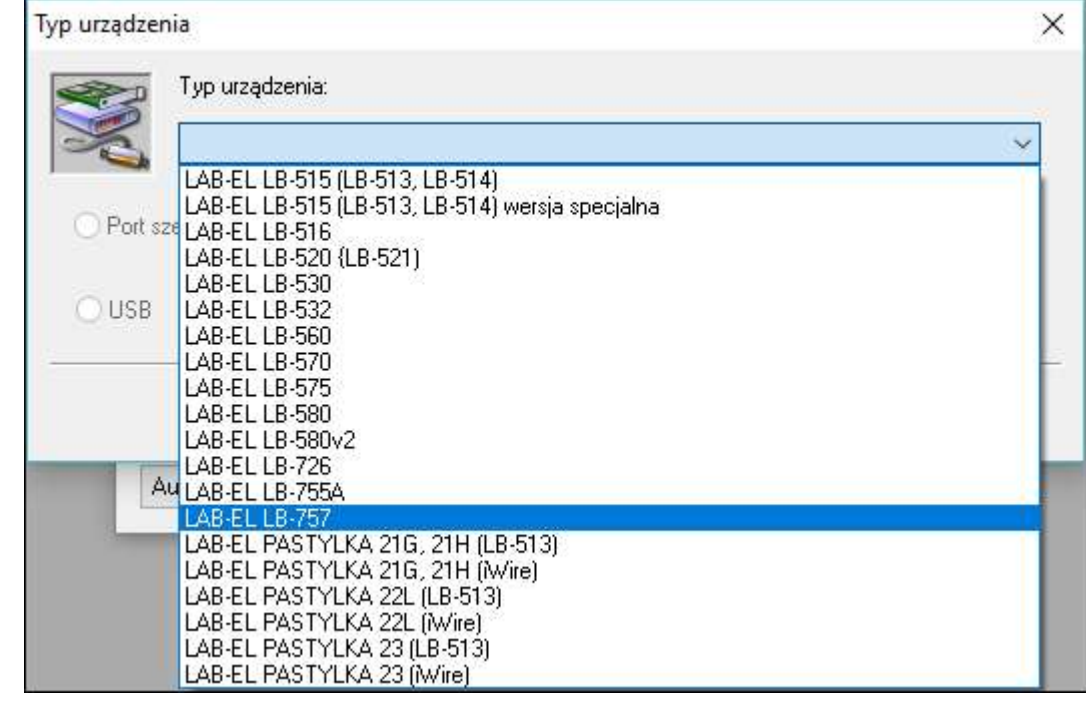

 Nacisnąć OK, w oknie konfiguracji urządzeń powinien pojawić się przyrząd LB-757 tak jak jest to przedstawione w oknie poniżej:

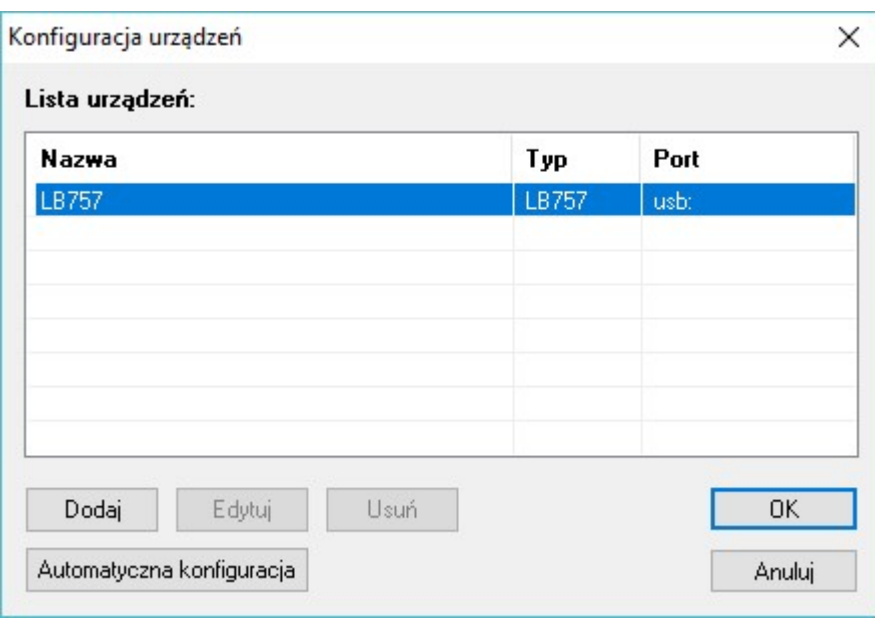

- Nacisnąć przycisk OK., pojawi się okno statusu LB-757 i rozpocznie się nawiązywanie komunikacji z miernikiem. Komunikacja powinna zostać nawiązana po kilku sekundach, okno LB-757 zostanie wypełnione odczytami z miernika np. jak na Rys. 3, na pasku informacyjnym okna (na dole) powinien wyświetlić się napis Komunikacja: Ok.
- W przypadku problemów z konfiguracją połączenia zwłaszcza gdy podłączone jest kilka mierników jednocześnie można użyć w oknie konfiguracji urządzeń przycisku Automatyczna konfiguracja.
- Powyższe kroki związane z dołączeniem obsługi przez LOGGER rejestratora LB-757 przeprowadza się na ogół jednorazowo – program pamięta ostatnio przeprowadzoną konfigurację i przy każdym uruchomieniu LOGGER'a rejestrator będzie już widoczny w menu Urządzenia.

# 3.2 Obsługa programu LOGGER

Na Rys. 3 przedstawiony jest przykładowy widok okna statusu miernika LB-757 (wcześniej należy dokonać odpowiedniej konfiguracji – rozdział 3.1 Instalacja programu LOGGER – konfiguracja LB-757). Jeżeli okno jest niewidoczne należy wybrać menu Urządzenia→LB-757→Status.

| Pomiary<br>Zaawansowane                                                                           |                                                                                                    |                                            |                                                                   |                                            |  |
|---------------------------------------------------------------------------------------------------|----------------------------------------------------------------------------------------------------|--------------------------------------------|-------------------------------------------------------------------|--------------------------------------------|--|
| Wejście 1, Ciśnienie                                                                              | Wejście 1, Ciśnienie różnicowe.                                                                                                    | Wejście 2, Wilgotność                      | Wejście 2, Temperatura                                            | Wejście 3, Temperatura                     |  |
| 971,8hPa<br>1100.0hPa<br>900.0hPa                                                                 | 0,0Pa<br>100,0Pa<br>$-1000Pa$                                                                                                    | 44,7%<br>80.0%                             | 26,0°C<br>40,00°C                                                 | $12,6^{\circ}$ C                           |  |
| hPa [hPa] Pa [Pa] rh [%] t [°C]<br>50,0<br>30.0<br>200,0<br>990.0<br>45,0<br>980.0<br>0.0<br>20.0 | Wejście 1, P (Min:968,4 Maks:987,4 Sr:980,7 hPa) 2: Wejście 1, Pd (Min:-0,1 Maks:0,0 Sr:-0,1 Pa) 3: Wejście 2, RH (Min:40,1 Maks:47,0 Sr:43,9 %)<br>4: Weiście 2, T (Min:24,2 Maks:26,5 Sr:25,3 MKT:25,3 °C) 5: Wejście 3, T (Min:11,7 Maks:27,0 Sr:16,5 MKT:17,3 °C) |                                            |                                                                   |                                            |  |
| 970.0<br>40,0<br>10.0<br>$-200,0$<br>960.0                                                        | 2019.09.28<br>2019.09.28<br>2019.09.28<br>06:00<br>12:00<br>18:00                                                                                                    | 2019.09.29<br>2019.09.29<br>00:00<br>06:00 | 2019.09.29<br>2019.09.29<br>2019.09.30<br>12:00<br>18:00<br>00:00 | 2019.09.30<br>2019.09.30<br>12:00<br>06:00 |  |
| Wejście 1 (LB-713)                                                                                | P: 971,8hPa, Pd: 0,0Pa                                                                                                    |                                            |                                                                   |                                            |  |
| Wejście 2 (LB-710)                                                                                | RH: 44,7%, T: 26,0°C                                                                                                    |                                            |                                                                   |                                            |  |
| Wejście 3 (LB-710T)                                                                               |                                                                                                    | $T:12.6^{\circ}C$                          |                                                                   |                                            |  |
| Nazwa sesji                                                                                       |                                                                                                    | Sesja1                                     |                                                                   |                                            |  |
| Uwagi                                                                                             |                                                                                                    |                                            |                                                                   |                                            |  |
| Czas                                                                                              | 2019-09-30 15:07                                                                                                    |                                            |                                                                   |                                            |  |
| Aktualny stan                                                                                     |                                                                                                    |                                            | trwa rejestracja                                                  |                                            |  |
| Pamięć rejestracji                                                                                |                                                                                                    |                                            | 0,1%, interwał: 15 min, bez nadpisywania                          |                                            |  |
| E<br>മ<br><b>TOP</b><br>潭                                                                         |                                                                                                    |                                            |                                                                   |                                            |  |

Rys. 3 Przykładowy widok okna w programie LOGGER po podłączeniu LB-557

W menu Konfiguracja→Opcje... można przystosować wygląd programu i wykresu do własnych preferencji.

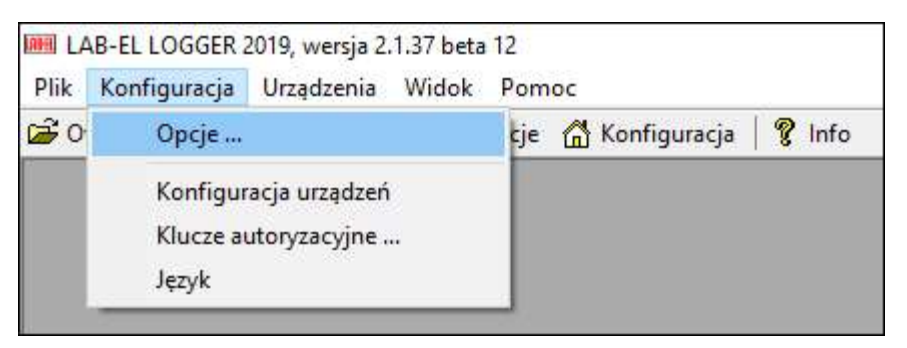

#### 3.2.1 Klucze autoryzacyjne.

Do każdego egzemplarza LB-757 przyporządkowany jest klucz autoryzacyjny dostarczany przez producenta razem z programem LOGGER (na zamówienie). Klucz związany jest z typem przyrządu i jego numerem seryjnym. Klucze autoryzacyjne przechowywane są katalogu KEYS programu LOGGER (np. C:\Program Files\LAB-EL LOGGER\KEYS). Jeżeli użytkownik nie posiada klucza autoryzacyjnego dla swojego egzemplarza miernika program LOGGER będzie działać tylko w trybie demo (nie można wykonywać ustawień panelu, odczytywać pamięci itd.).

Plik z odpowiednim kluczem autoryzacyjnym powinien być skopiowany do katalogu KEYS (aby klucz został odczytany należy wyłączyć i włączyć program LOGGER).

Wybierając w oknie programu LOGGER opcję menu Konfiguracja→Klucze Autoryzacyjne można odczytać dane aktualnych kluczy.

#### 3.2.2 Zmiana ustawień miernika

Wszystkie ustawienia miernika wykonuje się z menu Urządzenia→LB-757:

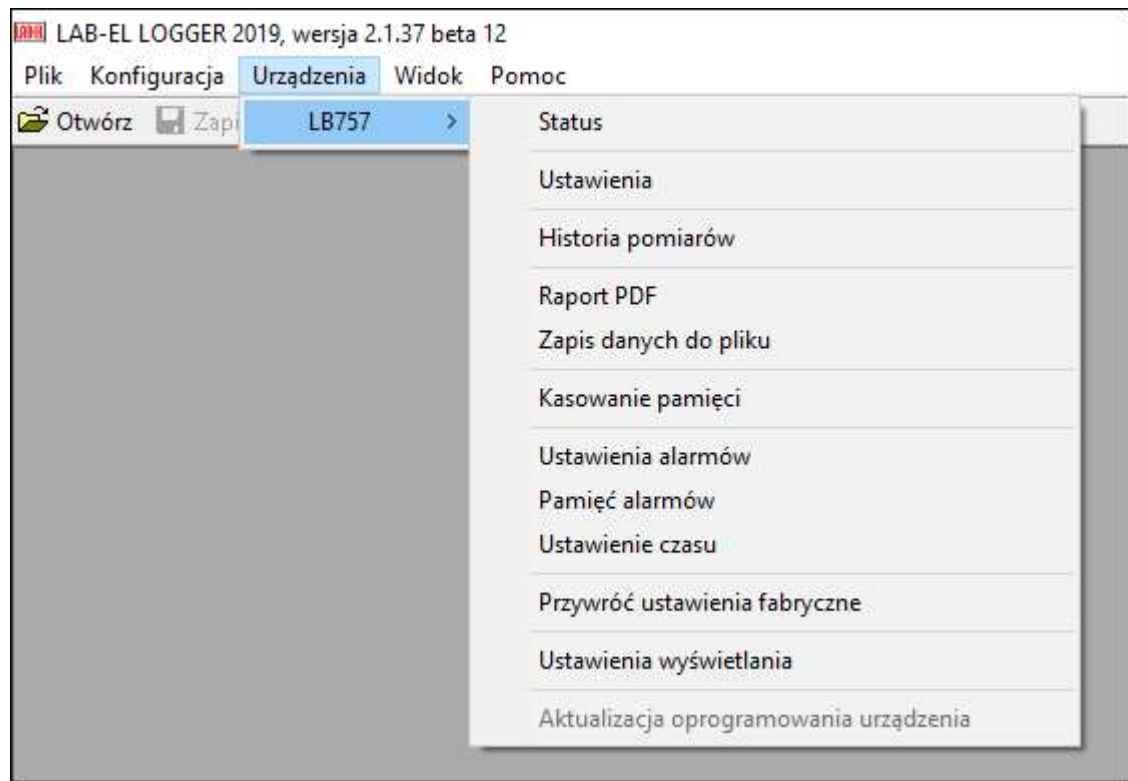

- Status uaktywnienie okna LB-757.
- Ustawienia ustawienia rejestratora (patrz Rys. 4).
- Historia pomiarów odczyt pomiarów z pamięci.
- Raport  $PDF$  zapisanie raportu z pomiarów do pliku pdf.
- *Zapis danych do pliku* odczyt pomiarów i zapis do pliku na dysk.
- Kasowanie pamięci usunięcie (bezpowrotne) pomiarów z pamięci rejestratora.
- Ustawienia alarmów
- Pamięć alarmów
- Ustawienie czasu ustawienie czasu w mierniku, możliwe tylko gdy pamięć pomiarów jest pusta.
- Przywróć ustawienia fabryczne.
- Ustawienia wyświetlania
- Aktualizacja oprogramowania urządzenia

Dodatkowo na dolnym pasku okna (patrz Rys. 3) są 4 przyciski **n**  $\frac{1}{2}$ П , dzięki którym można szybciej ustawić dany parametr bez 圖 롣 wchodzenia do menu – patrząc od lewej przyciski oznaczają – ustawienia rejestratora,

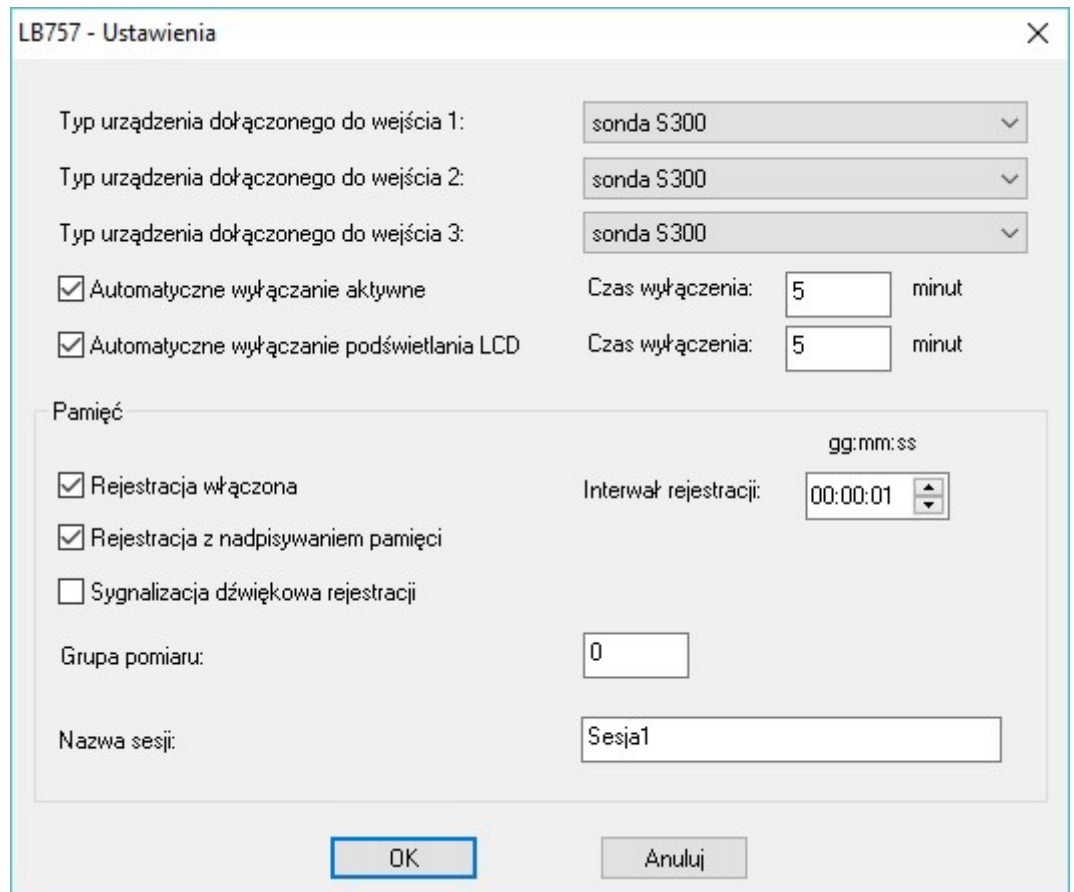

## Rys. 4 Ustawienia rejestratora w programie LOGGER

#### 3.2.3 Odczyt pomiarów

Aby odczytać pomiary zapisane w mierniku należy nacisnąć przycisk w oknie Statusu LB-757 (lub wybrać menu Urządzenia→LB-757→Historia pomiarów). Po odczytaniu pomiarów pojawi się nowe okno zatytułowane Pamięć Rejestracji (Zbiór Danych).

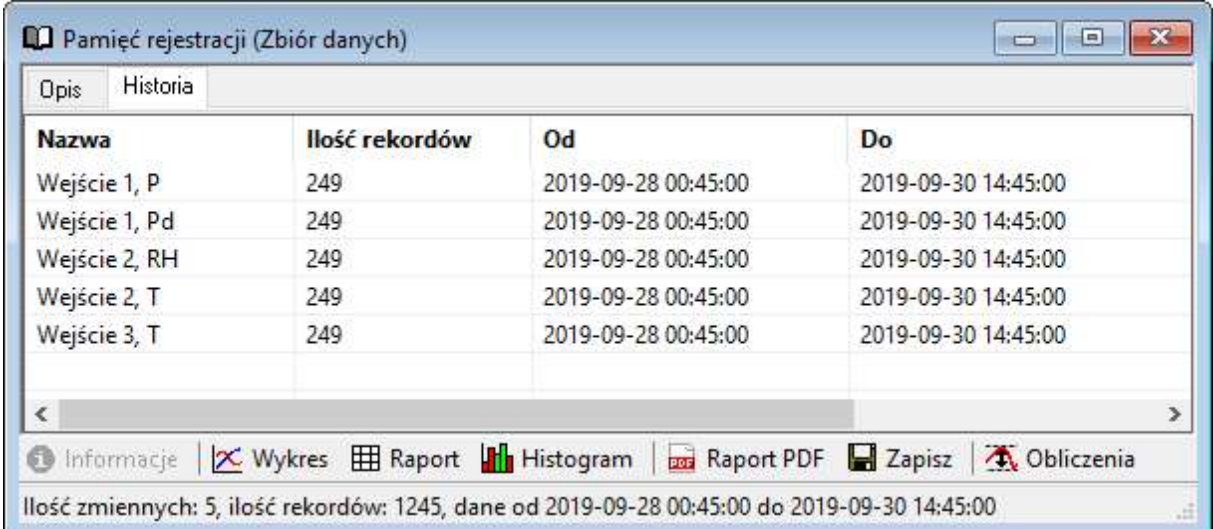

#### 3.2.3.1 Prezentacja pomiarów na wykresie

W oknie pamięci rejestracji wybrać przycisk  $\frac{1}{\infty}$  Wykres, pojawi się okno konfiguracji wykresu:

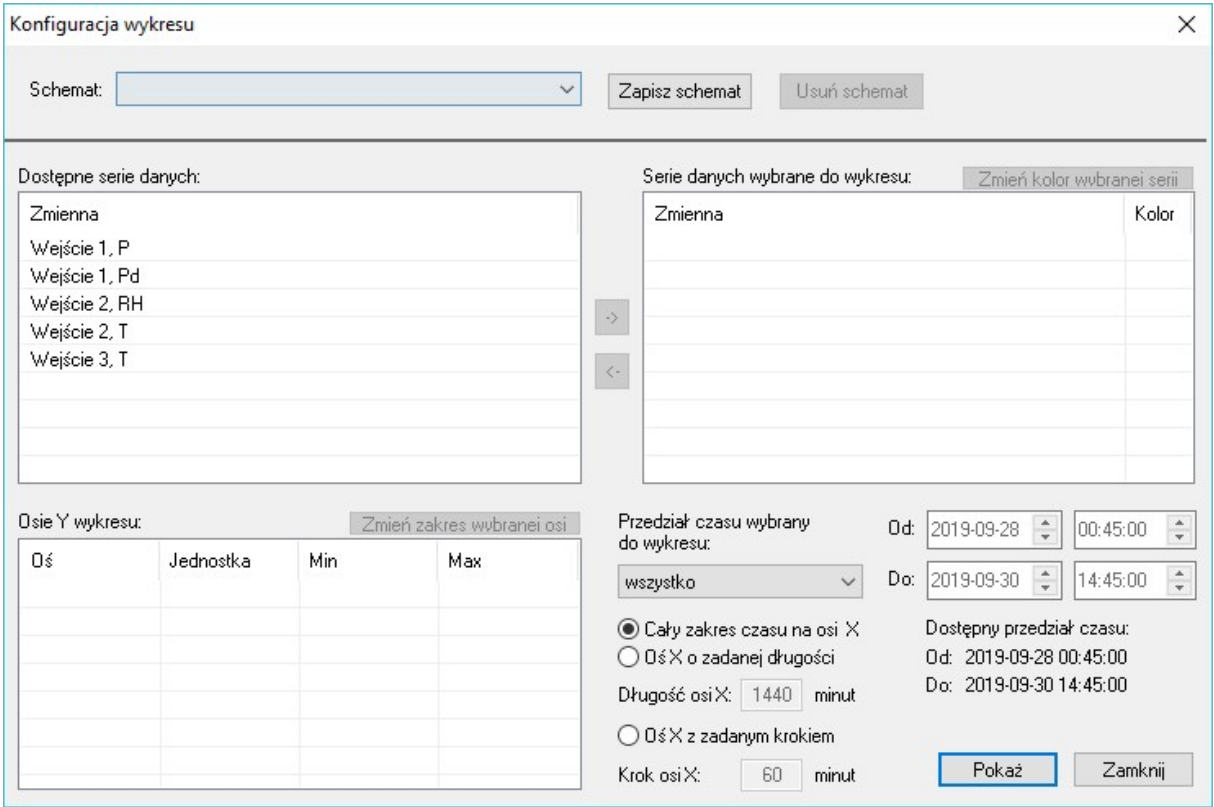

 Przez podwójne klikniecie myszą (lewy przycisk) należy wybrać zmienne, które mają być wyświetlone na wykresie a następnie wybrać przycisk Pokaż. Po wybraniu np. serii "Wejście 2, T" pojawi się okno z wykresem np.:

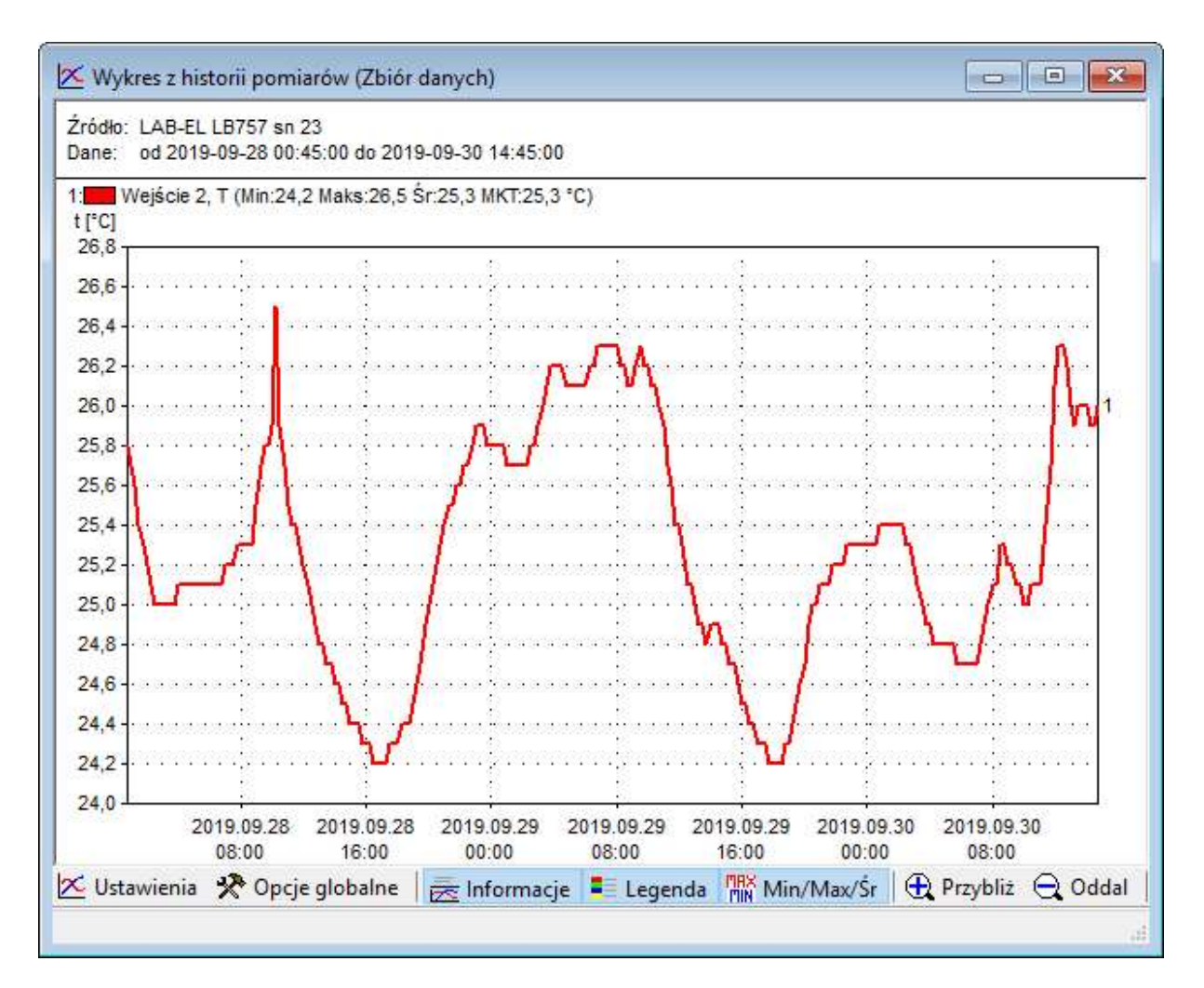

#### 3.2.3.2 Prezentacja pomiarów w postaci histogramu

W oknie pamięci rejestracji wybrać serię np. "Wejście 2, T" a następnie nacisnąć przycisk **II** Histogram Pojawi się okno ustawień histogramu:

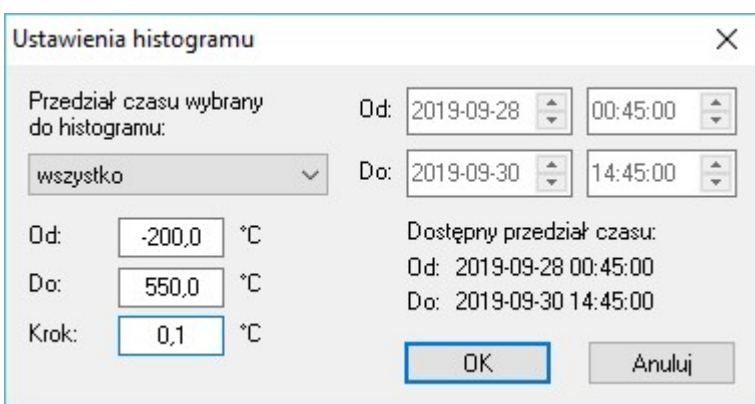

Należy wybrać odpowiednie ustawienia i nacisnąć przycisk OK. Pojawi się okno z histogramem np.:

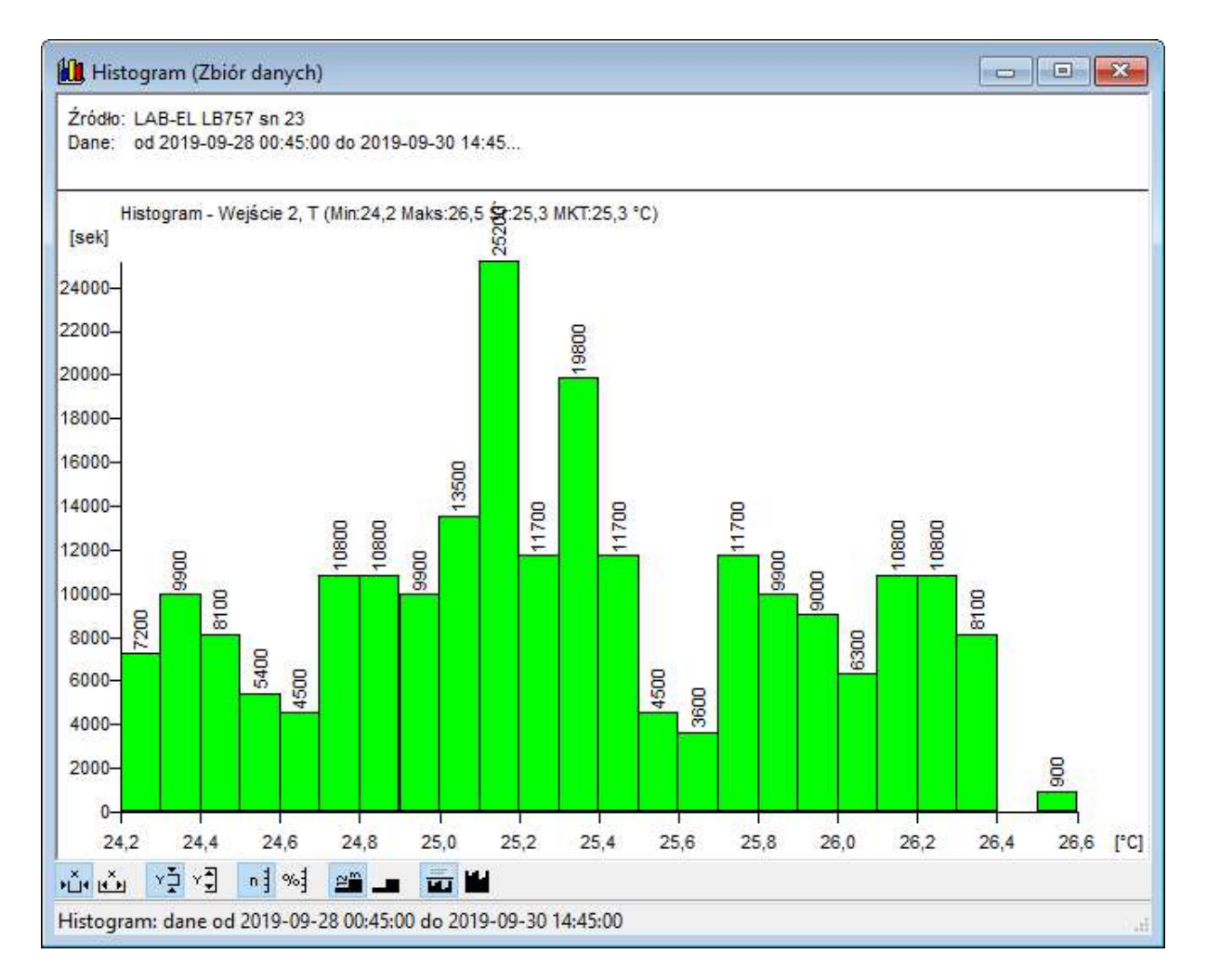

#### 3.2.3.3 Prezentacja pomiarów w postaci raportu

W oknie pamięci rejestracji wybrać przycisk  $\boxplus$  Raport, pojawi się okno konfiguracji raportu:

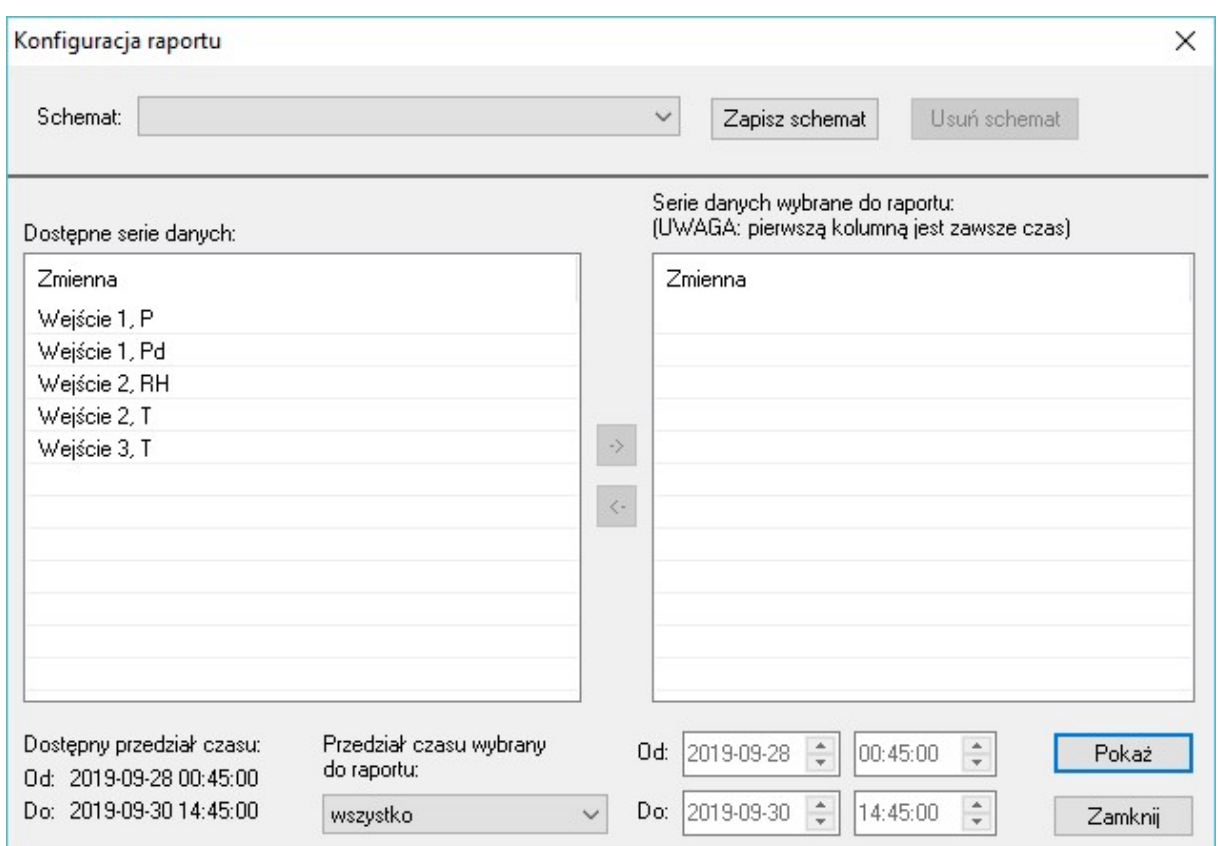

Przez podwójne kliknięcie myszą (lewy przycisk) należy wybrać zmienne, które mają być wyświetlane w raporcie a następnie wybrać przycisk Pokaż. Np. po wybraniu  $W$ ejście 2, T i Wejście 3, T pojawi się okno z raportem np.:

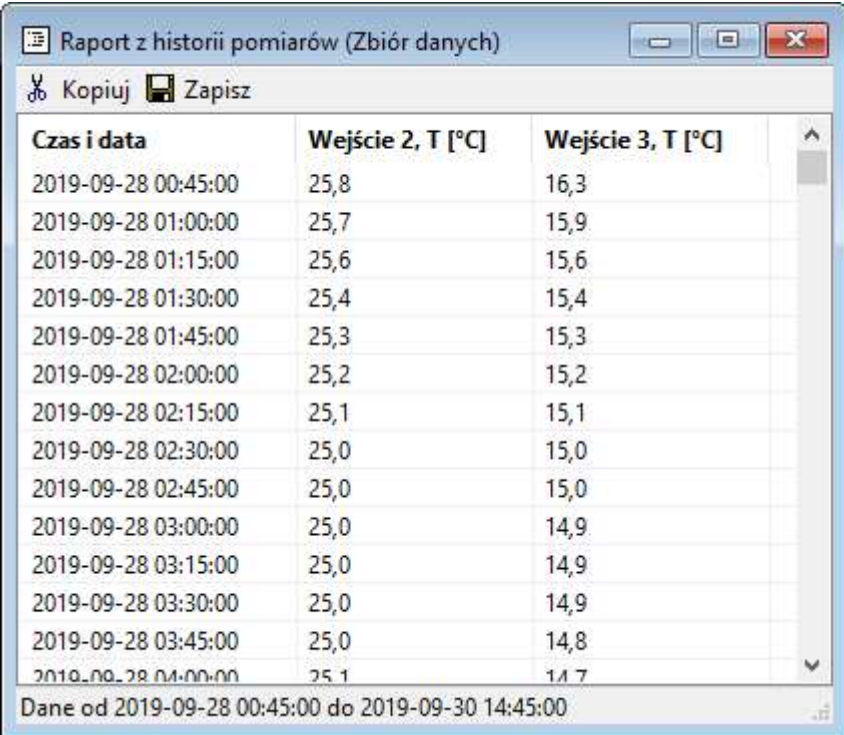

#### 3.2.3.4 Zapis pomiarów do pliku

W celu skopiowania zawartości pamięci pomiarów do pliku na dysk komputera należy:

- Wybrać przycisk  $\Box$  Zapisz znajdujący się w prawym dolnym rogu okna Statusu LB-757 (patrz Rys. 3).
- Wybrać nazwę pliku z danymi oraz właściwy katalog lub zaakceptować proponowana nazwę i katalog przez program i nacisnąć przycisk Zapisz,
- Pojawi się okno z opcjami zapisu:

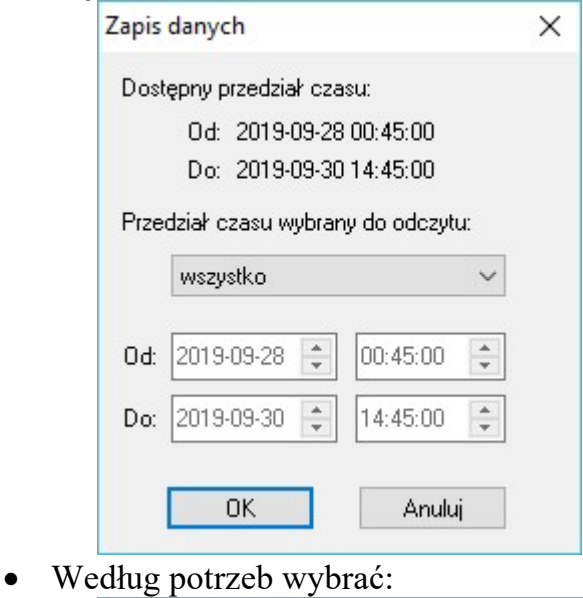

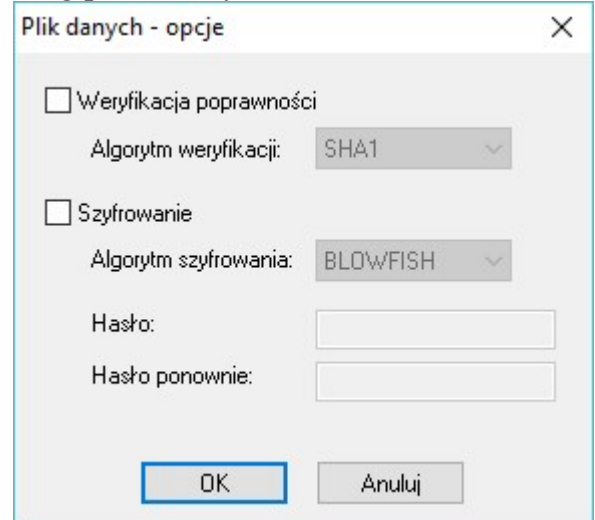

- $\overline{\circ}$  Weryfikacja poprawności opcja dotycząca przeprowadzenie weryfikacji zapisywanych danych (kontrola nad próbą modyfikacji pliku poza oprogramowaniem LOGGER).
- o Szyfrowanie opcja dotycząca szyfrowania danych (ochrona hasłem przed otworzeniem pliku przez osobę nieupoważnioną).
- Wybrać przycisk OK, nastąpi przepisanie zarejestrowanych danych do wskazanego pliku na dysk komputera.

#### 3.2.3.5 Przegląd pliku z zarejestrowanymi danymi

Plik z zarejestrowanymi danymi pomiarowymi można otworzyć w dowolnej chwili także wtedy gdy nie ma dołączonego urządzenia LB-757:

- Z menu Plik programu LOGGER wybrać opcję Otwórz.
- Wskazać odpowiedni plik na dysku z zapisanymi pomiarami.
- Zostanie otwarte okno z pamięcią rejestracji, która została zapisana w pliku.
- Dane przegląda się tak jak to zostało opisane we wcześniejszych rozdziałach.

# 4. Dane techniczne i metrologiczne

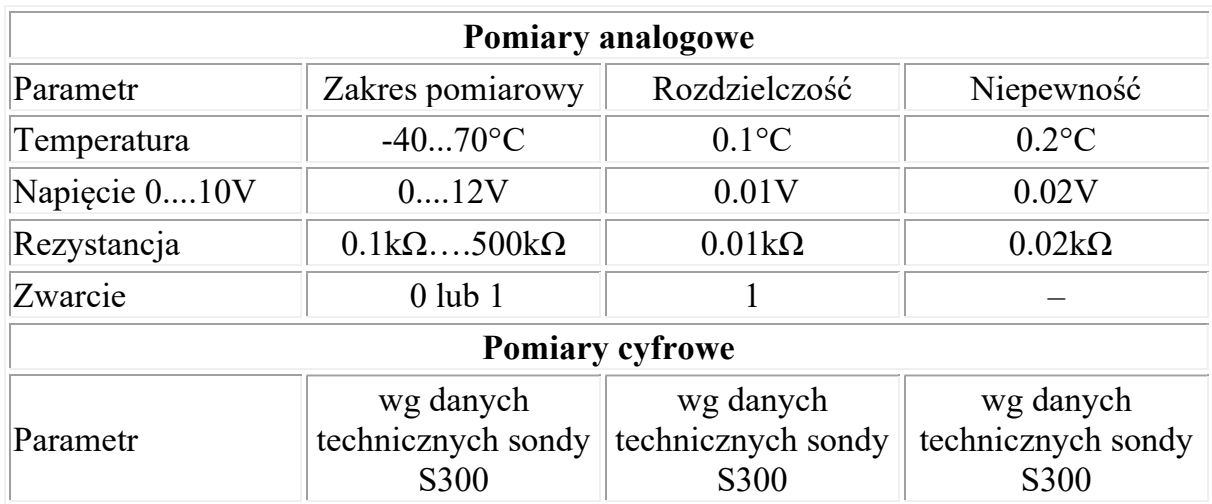

# 4.1 Dane metrologiczne rejestratora

# 4.2 Dane techniczne rejestratora

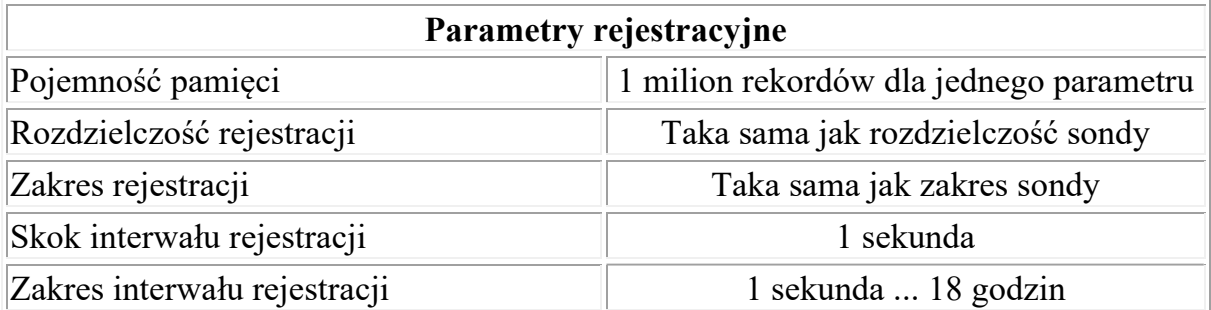

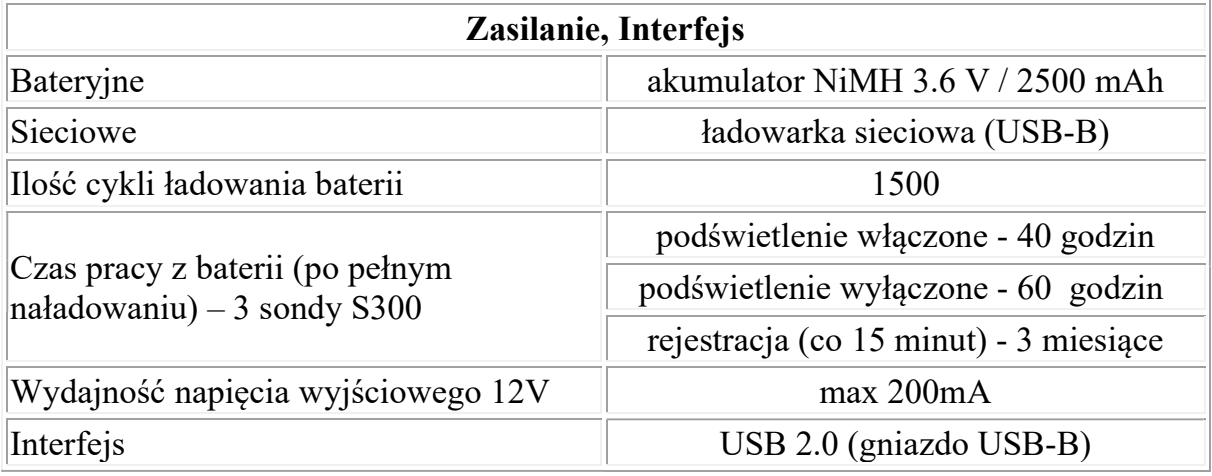

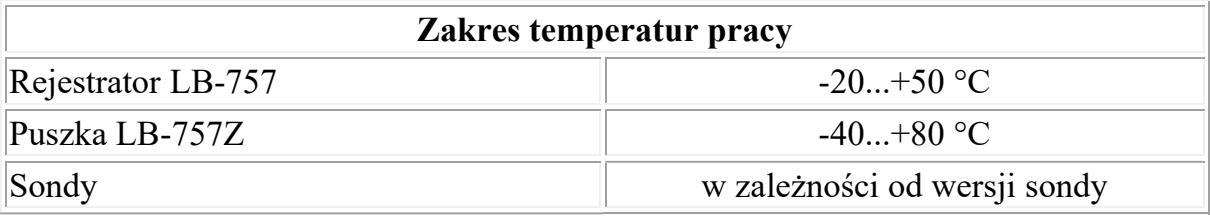

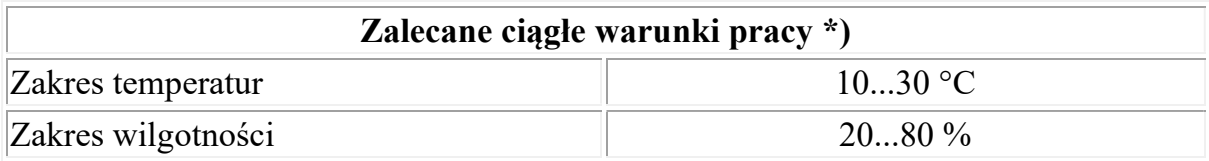

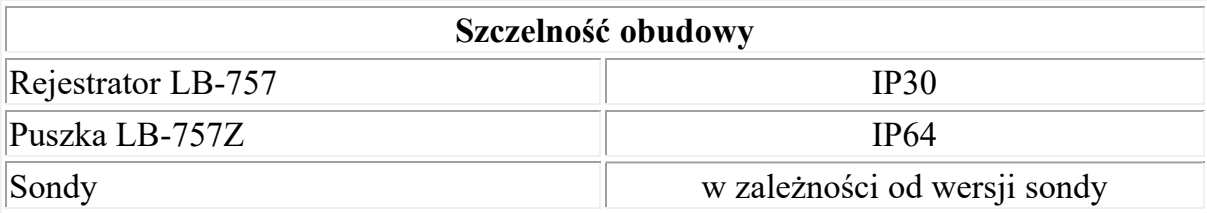

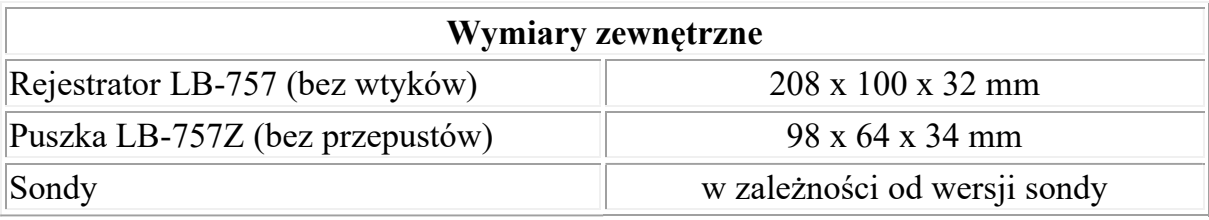

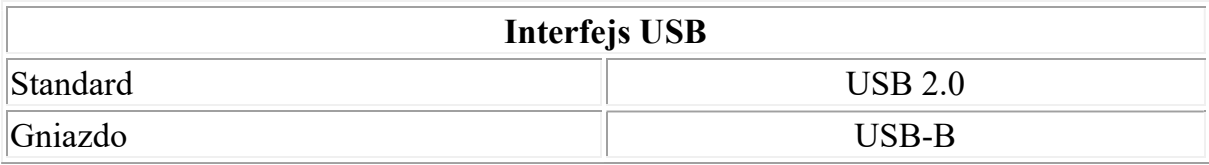

\*) Wykraczanie poza zalecane ciągłe warunki pracy (np. przy instalowaniu urządzenia w otwartej przestrzeni) wymaga zastosowania dodatkowych środków zabezpieczających część elektroniczną urządzenia przed wykraplaniem wody wewnątrz urządzenia.